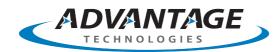

## **opentext**™

# OpenText RightFax CE 21.2 Web API SDK

## **Installation and Quick Start Guide**

June 25, 2021

## **Contents**

| 1   | Introduction        | 3 |
|-----|---------------------|---|
| 2   | Installation        | 3 |
| 3   | Recommended tools   | 3 |
|     | IP traffic managers |   |
|     | Getting started     |   |
|     | Sending a fax       |   |
|     |                     |   |
| 4.2 | Enabling tracing    | 4 |

#### 1 Introduction

Developers can use the RightFax Web API to integrate with the RightFax server. The RightFax Web API software developer kit (SDK) is helpful for getting started without the need to install RightFax.

The RightFax Web API uses the RESTful architectural style, an open standard commonly used on the Web that uses HTTP requests to retrieve resources that are identified by unique URLs.

The REST (REpresentational State Transfer) standards in the API include a root URL, the internet media type JSON (JavaScript Object Notation), standard HTTP methods (GET, PUT, POST, DELETE), and hypertext links to resources (relative URLs).

The API supports languages and platforms that can generate HTTP requests and handle JSON responses, including C#, BASIC, C/C++, and JavaScript.

#### 2 Installation

The installer creates a Web site that hosts the RightFax Web API SDK.

- 1. Double-click RightFaxSdkSetup.exe.
- 2. Follow the on-screen instructions.
- 3. When the installation is finished, click the **Launch** button to open the home page for the SDK, or click **Close** to close the setup window.

The RightFax Web API does not require any specific configuration once it has been installed. Certain options, such as enabling SSL for the Web API, may require additional configuration. OpenText Professional Services can assist customers who believe they have non-standard requirements configure their Web API environment.

#### 3 Recommended tools

Postman allows developers to quickly and easily submit requests to the Web API.

Wireshark can be used to capture the raw JSON requests as they come into the RightFax server. This can be useful in ensuring the traffic sent to the server is syntactically correct.

Fiddler can be used to capture the data of HTTP requests and responses. It is easier to use than Wireshark because by default it does not capture low level network traffic.

Use Chrome or Firefox when browsing the Web API. Microsoft Internet Explorer does not natively display JSON content.

Microsoft TraceViewer is a program for viewing, filtering, and merging trace files

#### 3.1 IP traffic managers

In a RightFax Shared Services environment with an IP traffic manager such as F5, sticky sessions must be used. This is to ensure that when one Web API call is made to an individual node in the RightFax system, any subsequent Web API calls are also made to this node.

This is required for attachments that are uploaded via the Web API. When an attachment is uploaded via the Web API, it is only available on that specific RightFax node. Any subsequent Web API call referencing that attachment must also be made to that specific RightFax node, otherwise an error will occur when attempting to submit a job that references the previously uploaded attachment.

#### 4 Getting started

To launch the SDK home page, on the **Start** menu, click **RightFax Web API SDK**, and then click **SDK Home Page**. Or, browse to <a href="http://localhost/rightfaxsdk">http://localhost/rightfaxsdk</a>.

On the home page, the following resources are available:

- The RightFax web applications with data for testing. To log in to the applications, the user name is **admin** and password is **password**.
- SDK Documentation provides basic instructions for getting started and code samples.
- API Reference provides detailed documentation about the resources and operations exposed by the API, including sample response and request formats in JSON..
- Explore Web API shows the RightFax Web API.

Sample code for C# is installed in C:\Program Files (x86)\RightFax Web API SDK\Web\SampleCode\C#. Or, on the **Start** menu, click **RightFax Web API SDK**, and then click **SDK Sample Code**.

#### 4.1 Sending a fax

To send a fax via the Web API, submit a request to the SendJobs method. The response returned from the Web API will contain several links that can be used to monitor the fax delivery status. Code samples showing how to submit a fax and monitor that fax for transmission can be found in the SDK Documentation on the SDK web site.

#### 4.2 Enabling tracing

Tracing information can be useful when diagnosing issues integrating with the Web API. Enabling tracing can result in large trace files. It is recommended that tracing be enabled temporarily in order to avoid consuming all free drive space.

To enable tracing:

1. Make a backup copy of the web.config found in the default RightFax Web API installation folder (the default is C:\Program Files (x86)\ RightFax Web API SDK\Web).

2. Edit the web.config file and add the following section before the last line of the file, which is **</configuration>**.

Modify the path C:\Temp\RFWebAPITrace.svclog to the path where the log file should be written.

Depending on various permissions, you may need to grant additional access to the folder you choose as an output path.

It is recommended you keep the extension **.svclog** because it is associated with the Microsoft TraceViewer application.

- 4. Save the changes made to the web.config file.
- 5. Restart IIS. This can be done from an administrative command prompt by typing the command **iisreset**.
- 6. Send one or more requests to the Web API. You should see future requests written to the file specified in step 3.

If you don't see the trace file, you may need to issue the iisreset command again to force the trace information to be written to the file.

### 5 Contact information

OpenText Corporation 275 Frank Tompa Drive Waterloo, Ontario Canada, N2L 0A1

OpenText My Support: <a href="https://support.opentext.com">https://support.opentext.com</a>

For more information, visit www.opentext.com

Trademarks owned by Open Text. One or more patents may cover this product. For more information, please visit <a href="https://www.opentext.com/patents">https://www.opentext.com/patents</a>.

No Warranties and Limitation of Liability